# **ZIPATO - Zipatile2 SIP server configuration**

| Zipatile Home App Version | Zipabox App Version | SIP Server Version |
|---------------------------|---------------------|--------------------|
| 3.1.4                     | 1.3.101ut2          | 1.6.1              |

## **Preview of the setup**

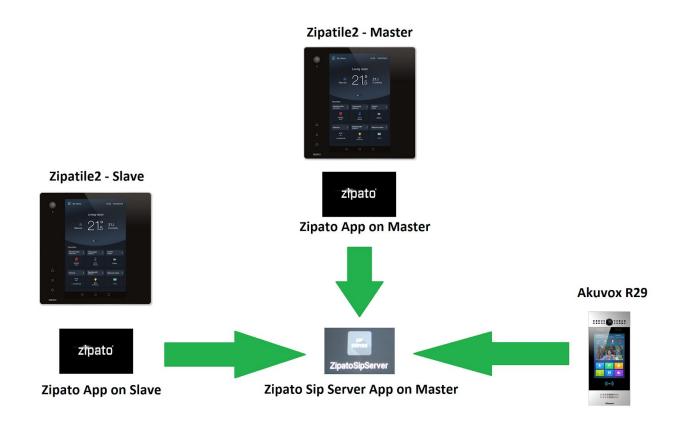

### **#1 SIP Configuration on the WEB APP**

First we are going to set up the SIP server on the Zipatile2.

Login to my3.zipato.com, select your system and open up the **Internal** settings of the Zipatile2 you want to be the SIP server (this Zipatile2 needs to be the master), then select the gear icon next to the **Intercom**.

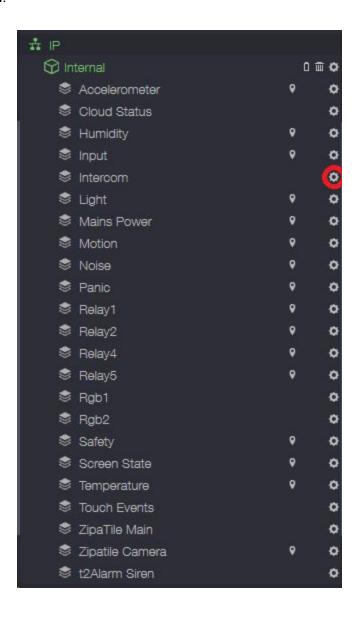

On the upper part select **SIP SERVER** option and then in the lower part select **CREATE SIP SERVER** option:

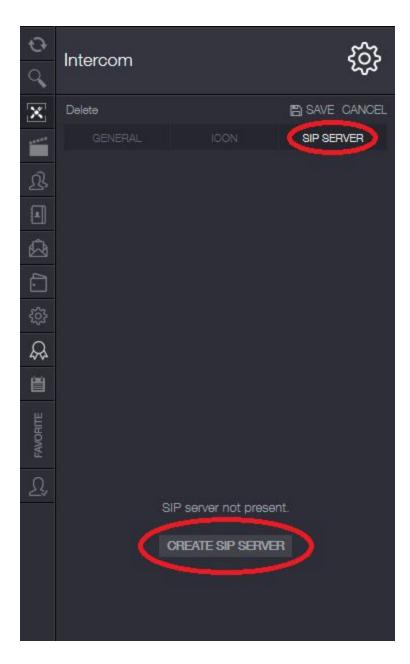

After the loading has finished, a list of all possible members will be generated. Select **SAVE** option in the upper right corner.

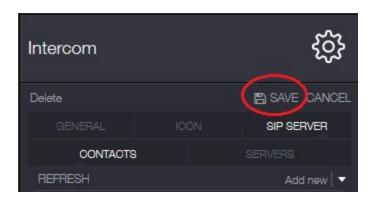

This will bring you back to Internal settings again. Select the gear icon next to Intercom again.

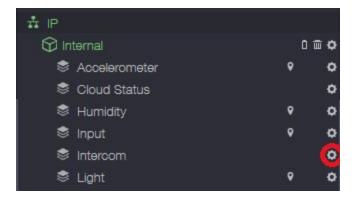

And select the SIP SERVER option in the upper right corner of the Intercom settings again.

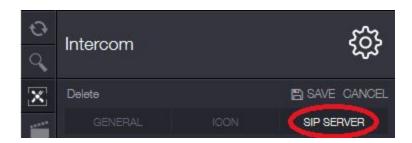

Here we will create a new user for the Akuvox R29 device.

Select Add new option in the upper right part of the interface:

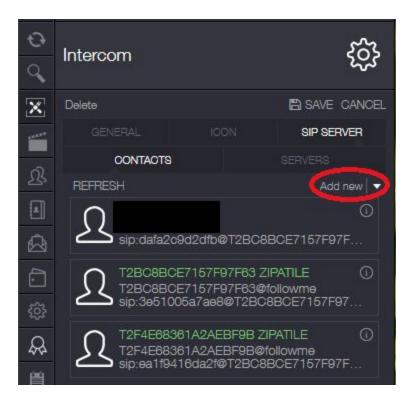

In the drop down menu select Doorphone:

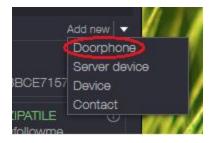

Name your Doorphone device and Save:

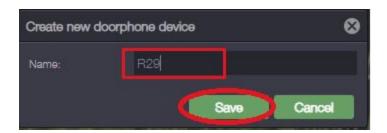

After that the new contact will be visible in the Contacts. Select the info icon on the contact:

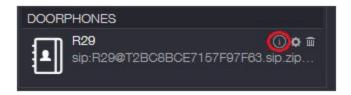

This is the info we will be using to configure the Akuvox login information:

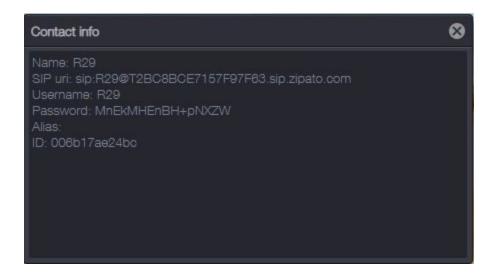

After that press SAVE to save all the changes to SIP server configuration and once again press Synchronize to sync those changes to the SIP server app on the Zipatile2:

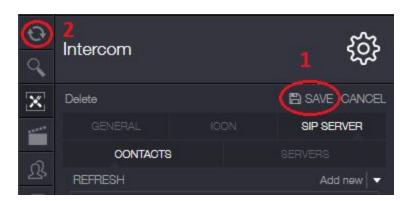

### #2 Connecting Akuvox to Zipato SIP Server app

After that, log into your Akuvox R29 device:

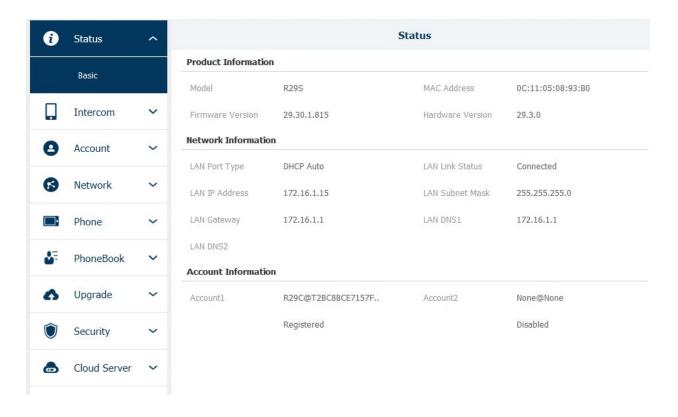

Select  $\mathbf{Account} \to \mathbf{Basic}$  menu and fill out the required information with the contact information from before:

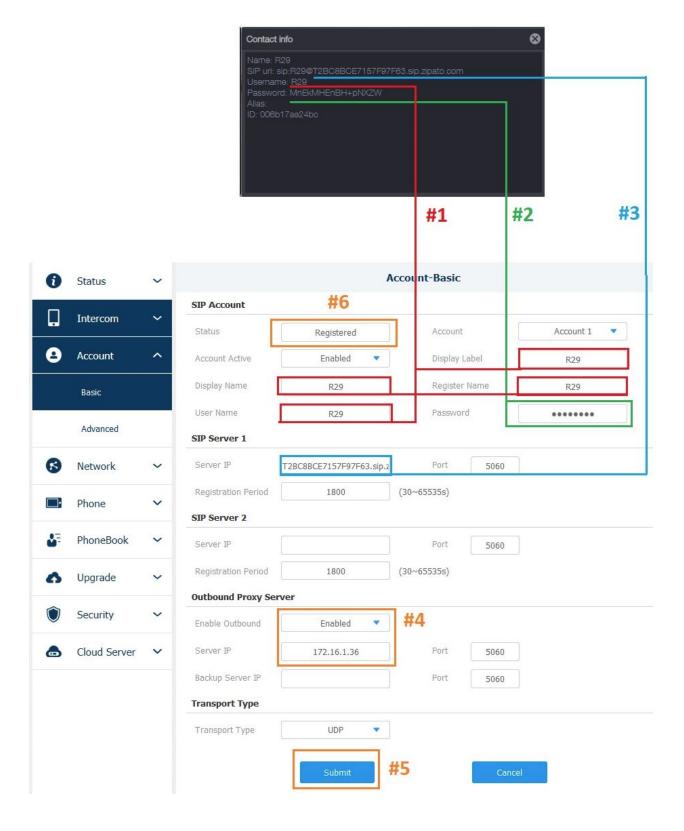

- #1 Fill out the name fields with the username of your Akuvox device.
- #2 Enter the contact password in the password field.
- #3 Fill out the Server IP field with the required information from the contact.
- #4 In the **Enable Outbound** field set the option to **Enabled**. In the **Server IP field** enter the local IP address of the Master Zipatile2.
- #5 Press Submit
- #6 If you filled everything out correctly the Status field will show Registered.

Next we are going to configure the Zipatile intercom on both Zipatile2 devices.

## **#3 Master Zipatile Intercom Configuration**

On the master Zipatile2, open the menu sidebar on the top left part of the app:

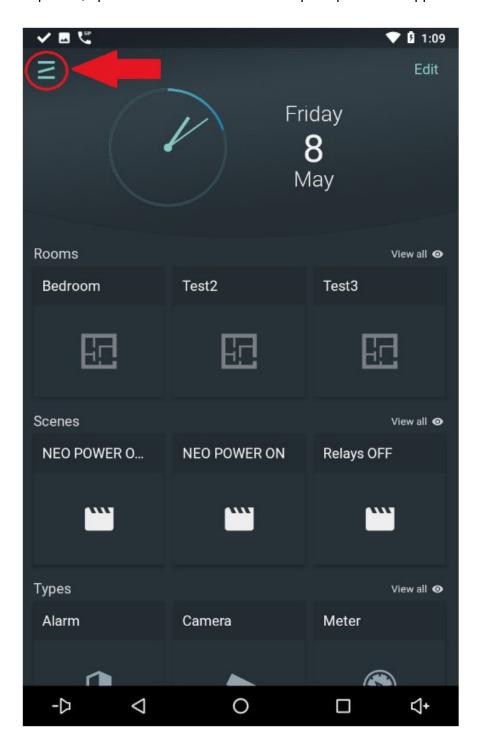

#### Open the **Intercom**.

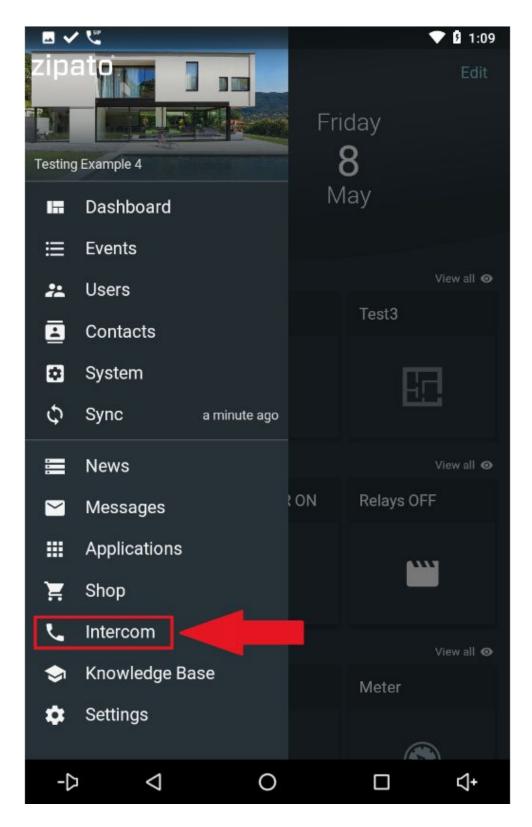

Open the Intercom settings in the top right part of the app by pressing the gear icon..

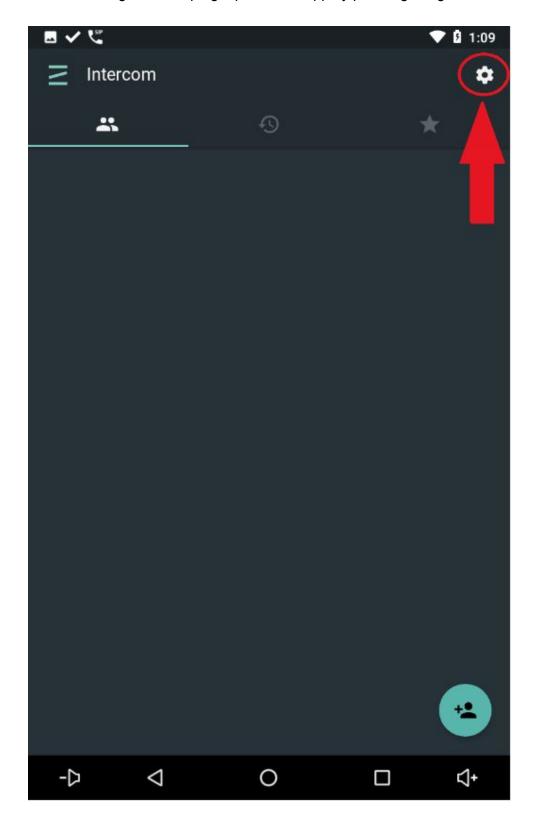

Select the Accounts option.

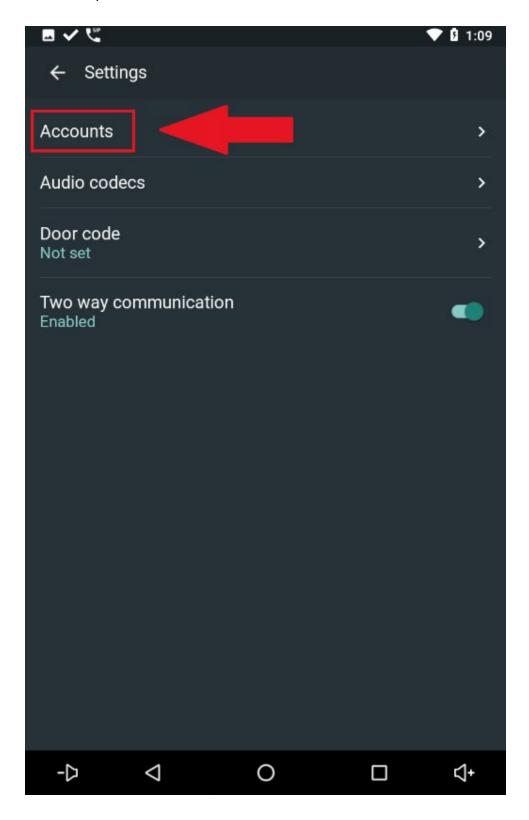

Press the bottom right corner button to add the account.

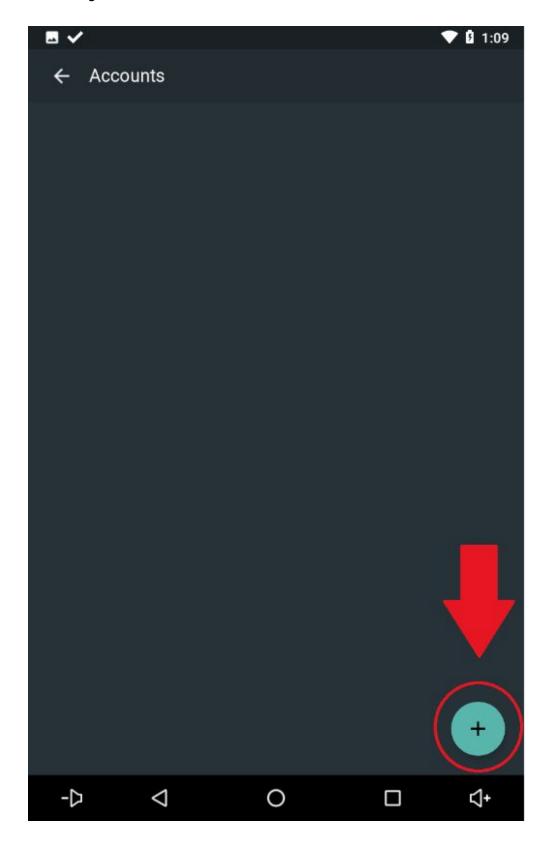

Select the Zipato button.

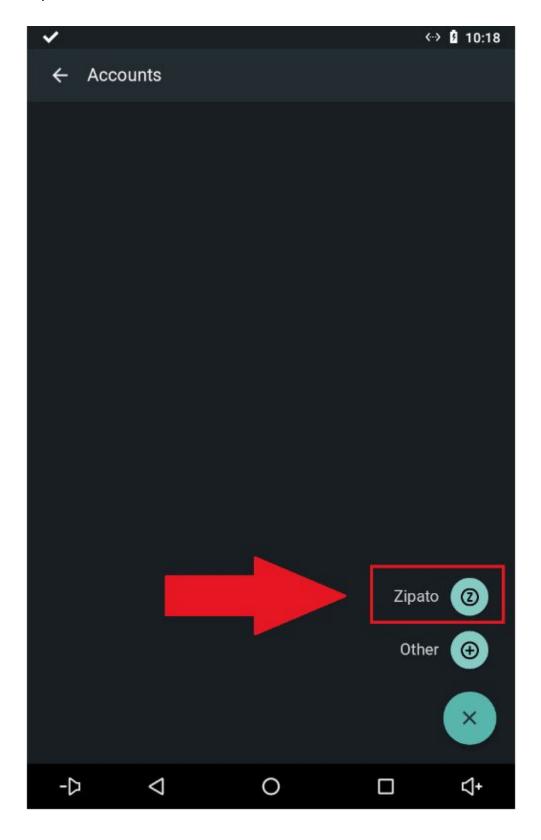

### Select the System.

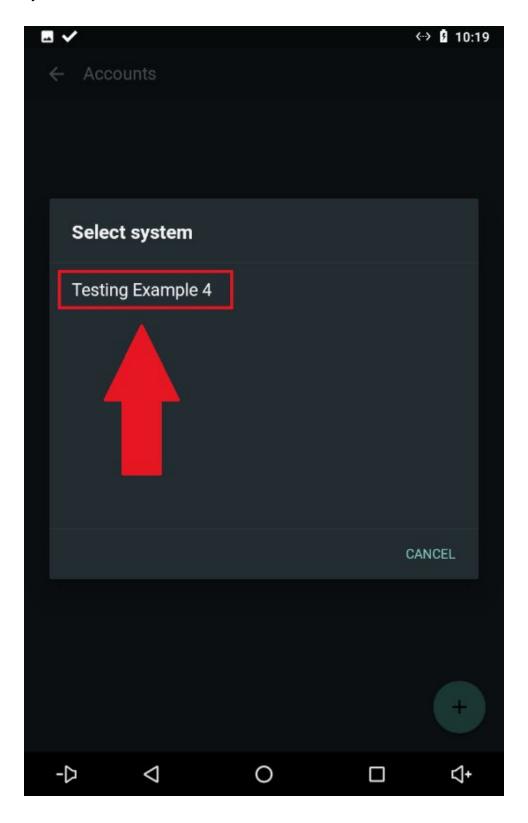

Select the SIP Server (S/N of the Zipatile2 that has the SIP server app running on it):

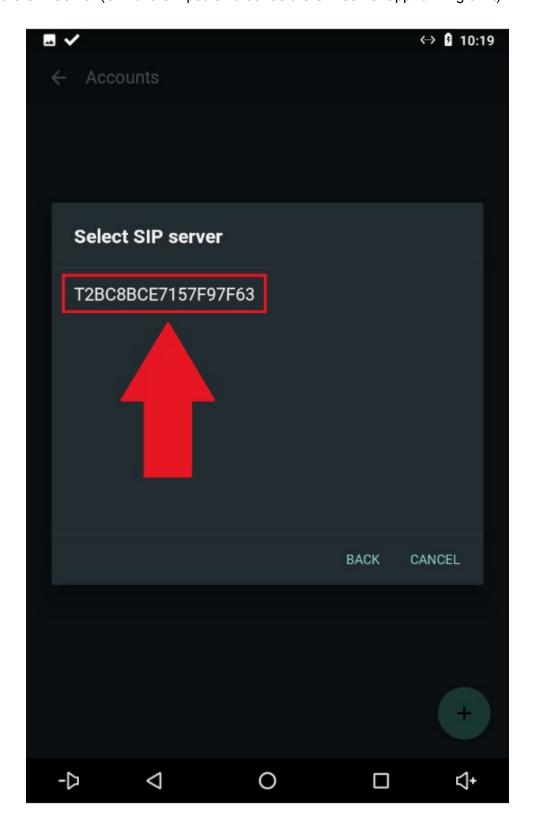

Enter the name for the account and press CREATE:

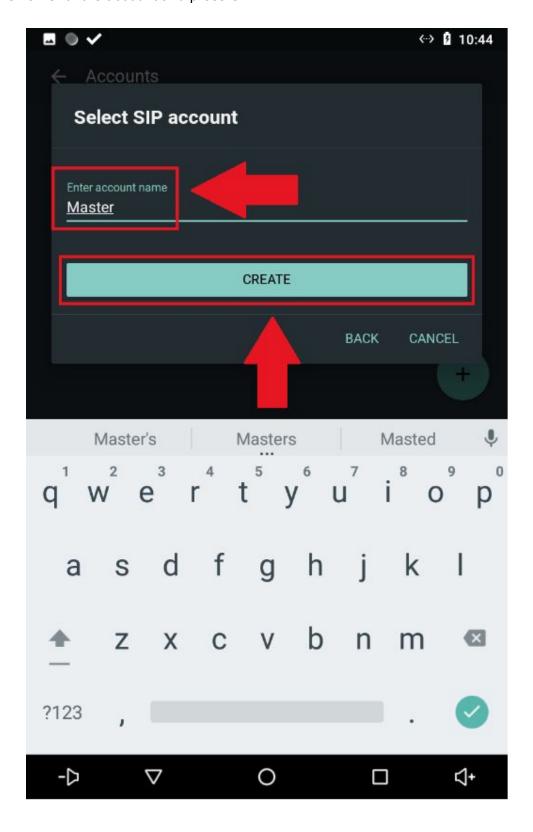

The newly created account will be visible under the Accounts list. Select it to open its settings:

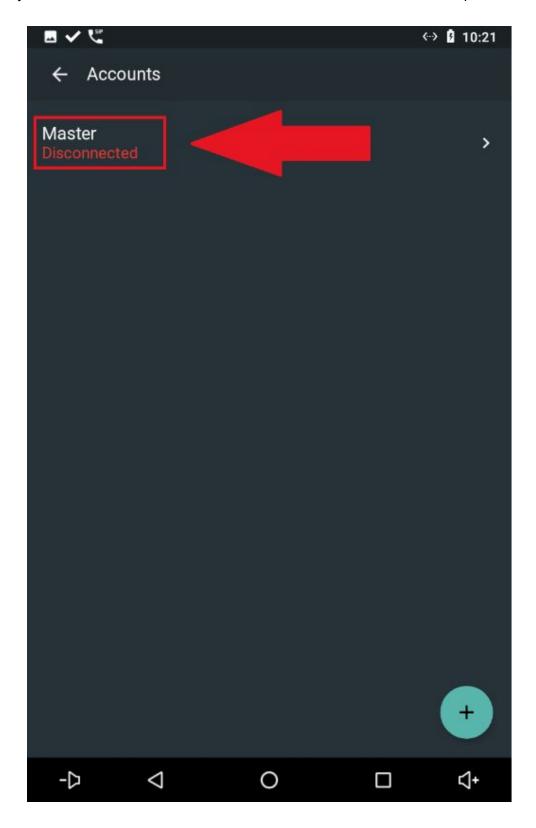

Under Proxy field enter the IP address of the SIP Server (As we are already setting this up on the master Zipatile2 we only need to enter the localhost address - this will be different when we are connecting intercom on another Zipatile2):

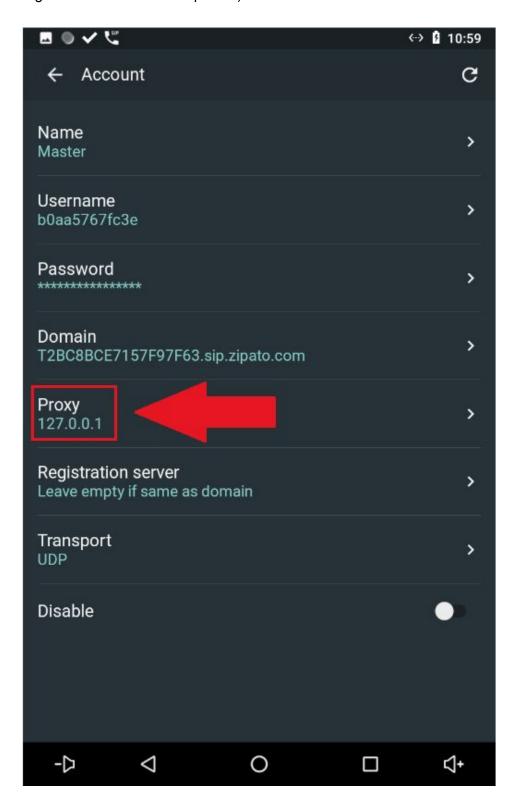

The Intercom app should automatically connect to the SIP server app and the status of the account will show Connected:

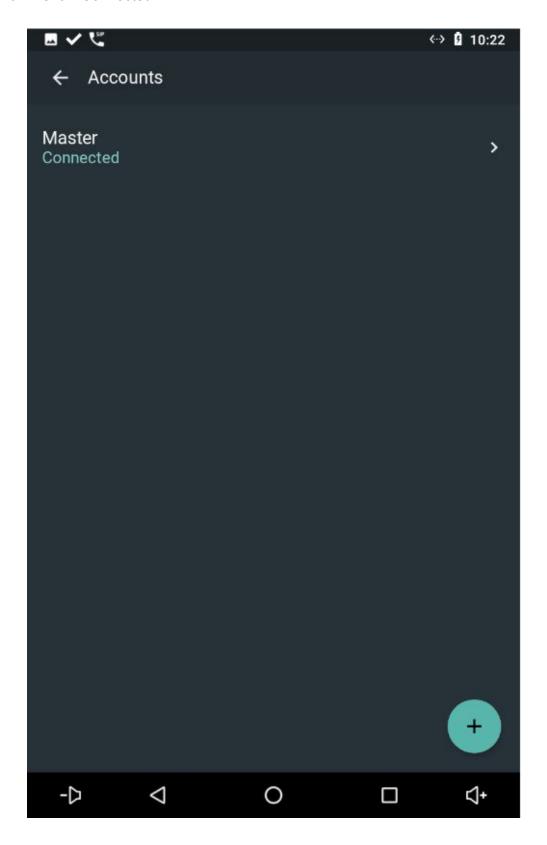

After that Synchronize the Zipatile2 again:

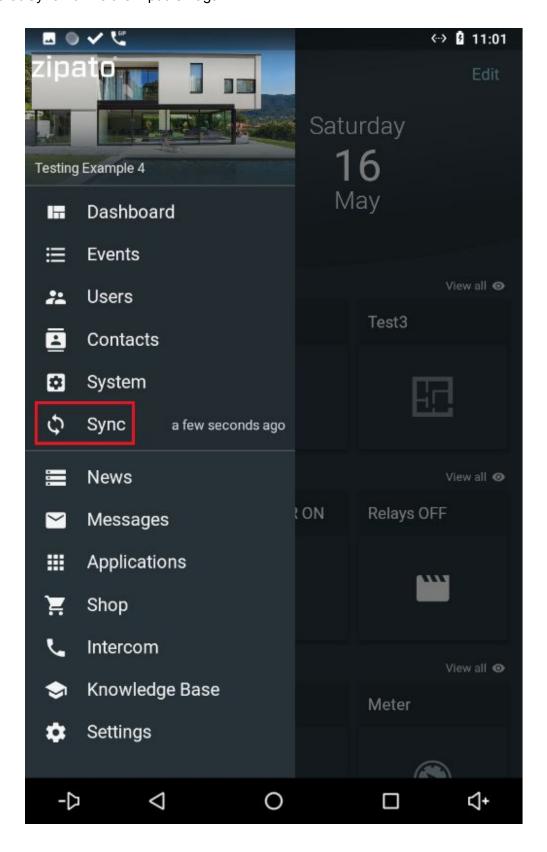

After that if you go back to the web app and refresh, the new account will be visible in the CONTACTS field in the intercom settings:

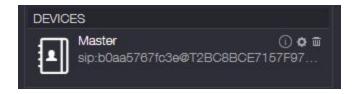

### #4 Adding Another Zipatile - Same System

Repeat the exact same procedure for the Slave Zipatile with the only differences being the name of the account (we will call it Slave in this case) and the Proxy field IP address (this will now be the address of the SIP server Zipatile2, in this example 172.16.1.36):

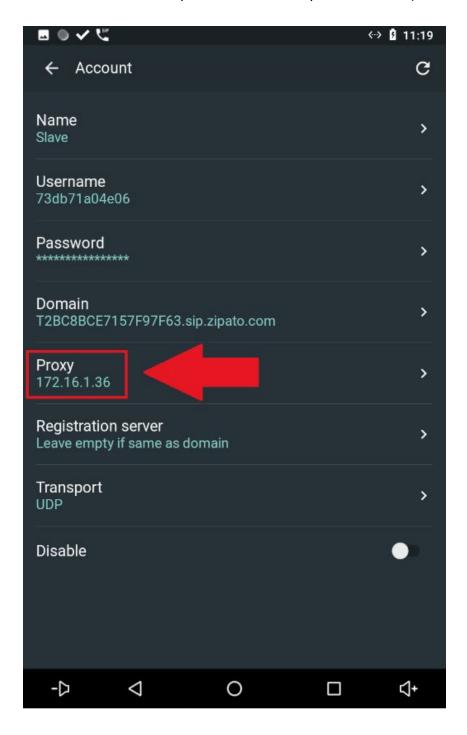

### #5 Adding Another Zipatile - Different System

In the case where the additional Zipatile2 device is in another system the procedure is different.

Go back to the same web app intercom interface CONTACTS → Select Add new:

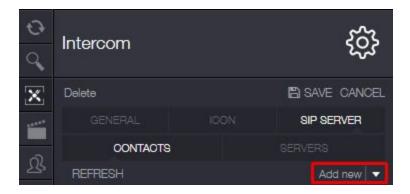

In the menu choose Device:

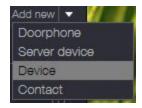

Select the display name for the other Zipatile2 account:

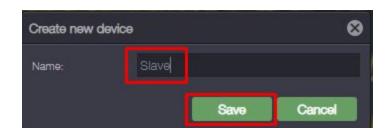

The new account will become visible in the contacts:

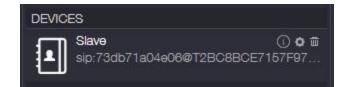

SAVE and Synchronize.

On the other Zipatile2 device enter the Intercom app and repeat the process for adding the account:

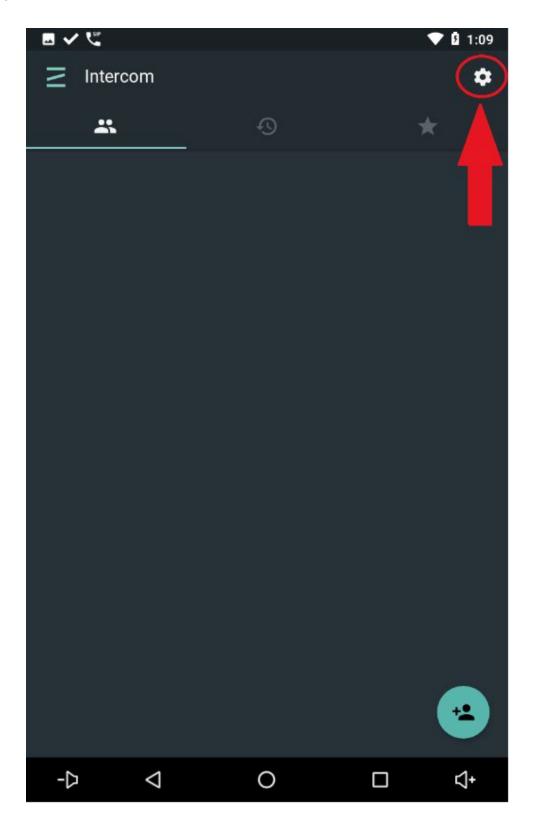

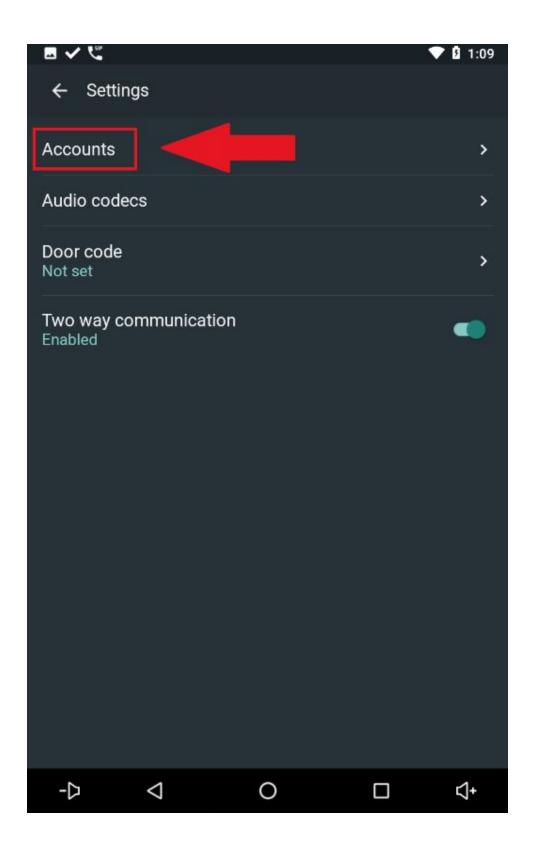

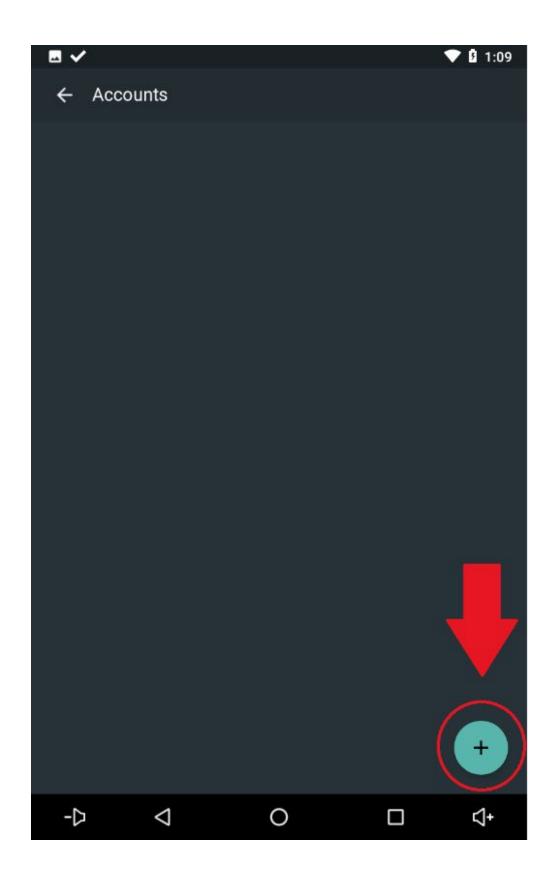

This time we will select Other option:

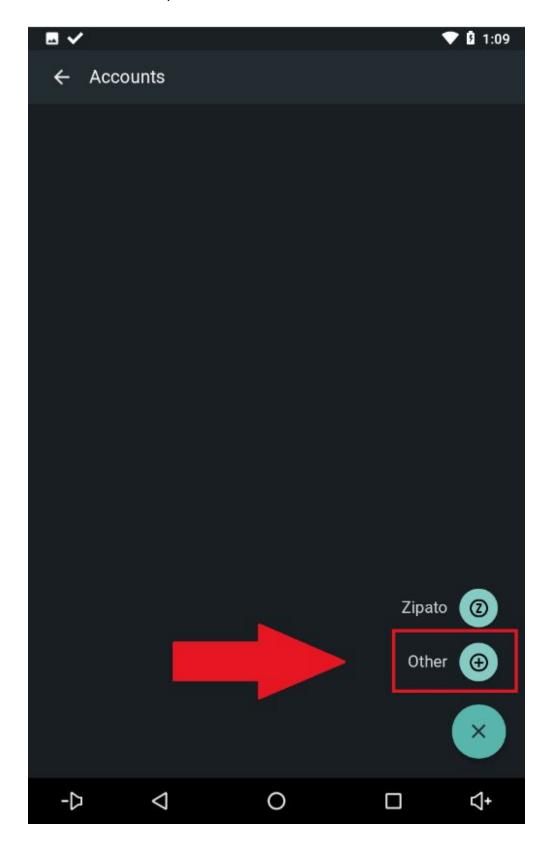

Fill out the necessary information which can be gotten from the Slave account we've created on the Web app (Under Proxy put the IP address of the Master Zipatile2):

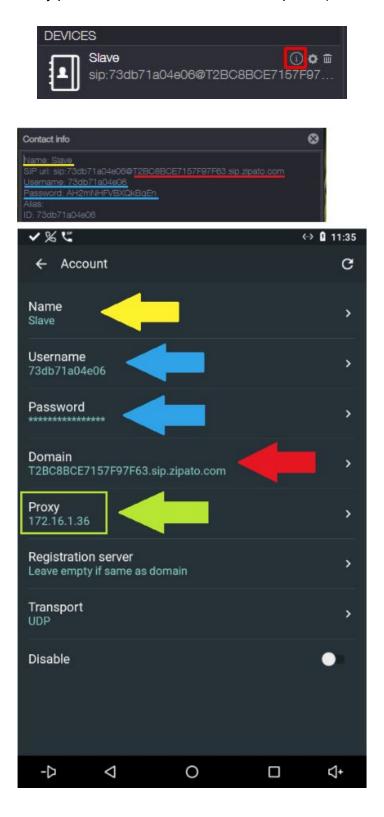

If you've entered everything correctly the account status will show Connected:

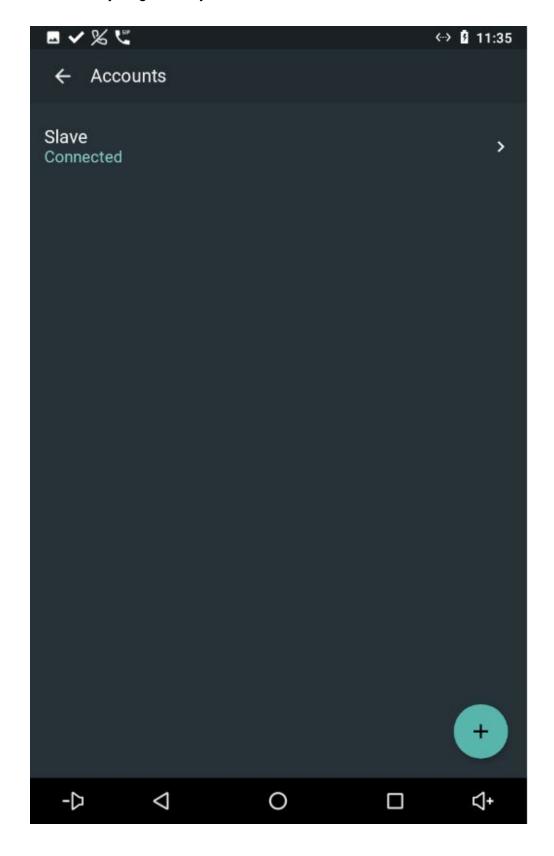

## **#6 Configuring Akuvox for Calls**

Go to Phone  $\rightarrow$  Dial Plan and press the Add option:

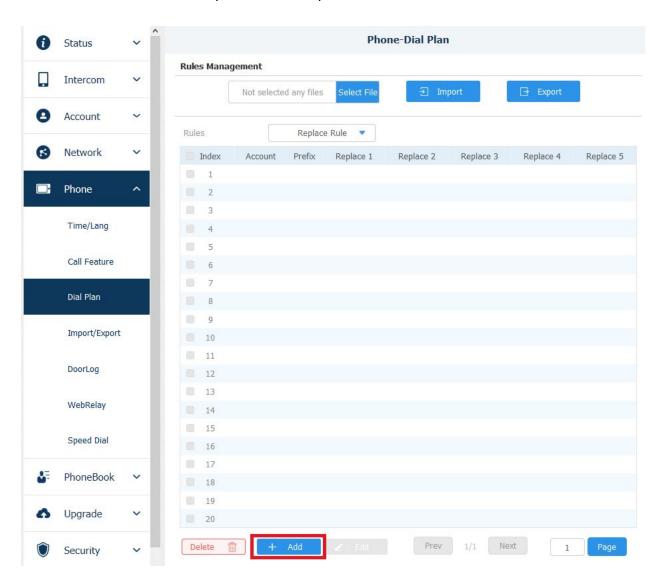

A new dialogue field called **Rules Modify >>** will appear → fill it out with the required information from the Contacts:

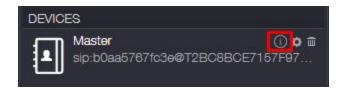

- #1 Prefix  $\rightarrow$  Under the prefix field, type in the number that you will need to enter on the Axuvox device to call the user, in this example it's 1010, same as the name of the Zipatile contact for convenience but it can be any number.
- #2 Replace  $\rightarrow$  In the Replace field, enter the username of the contact which the previously set number will call. We are trying to call the Zipatile 1010 so we will enter the username of that Zipatile contact.

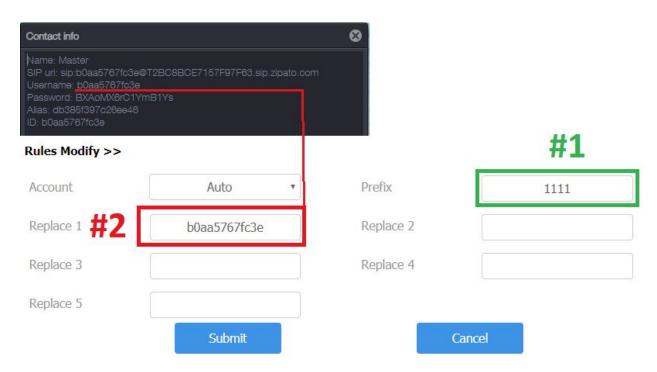

After that press **Submit**. Repeat the procedure for any other Zipatile2 accounts (devices).

Once you've added all the contacts you wish, verify that they are visible on the Rules Management list.

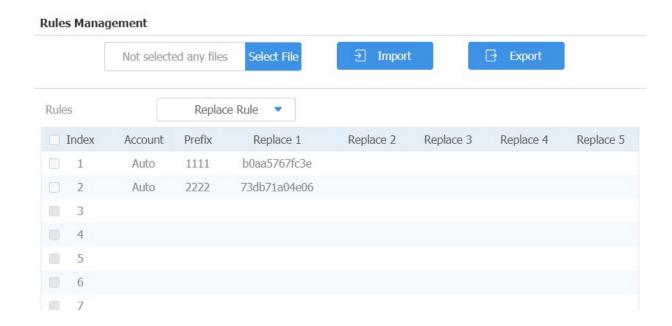

As you can see in this example, when you type 1111 on the Akuvox keypad it will call the user of the Master account Zipatile2. When you type 2222 it will call the other account (Slave) on the other Zipatile2.

### **#7 Configuring Akuvox for DTMF**

For DTMF to work with Akuvox, we'll need to configure the Phonebook on the Akuvox device:

Go into  $PhoneBook \rightarrow Phonebook$  menu on the Akuvox.

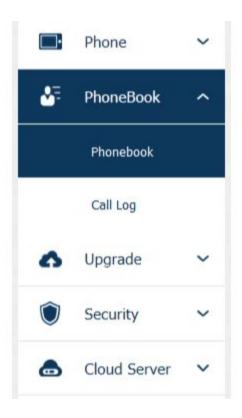

An empty **Local Phonebook** field will be visible.

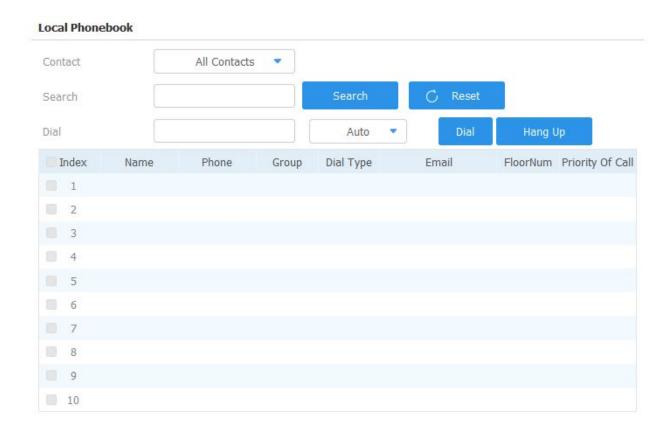

Scroll past it until you see the Contact Setting segment.

In the Contact Setting segment fill out the required fields:

Name → Enter a name to identify your device. This can once again be any name you want.

Phone  $\rightarrow$  Enter the contact username for the device (same procedure as during the Dial Plan settings) which is sending the DTMF code.

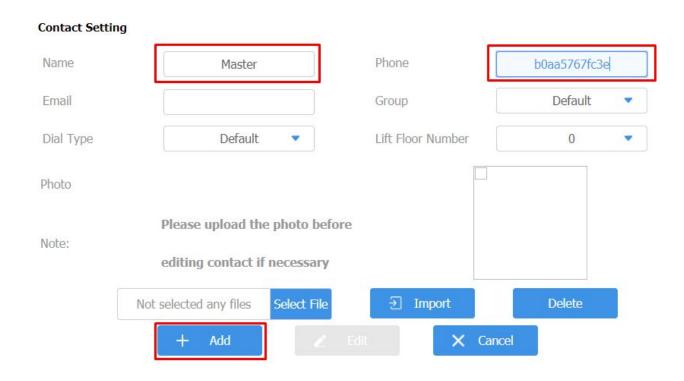

This way the Akuvox device will know the contact device (Zipatile2 account) from which the DTMF will be sent.

After you are done filling out the **Name** and **Phone** fields, press the **+ Add button** to add this contact into the Phonebook.

If you've done everything correctly, the new contacts will now be visible in the list:

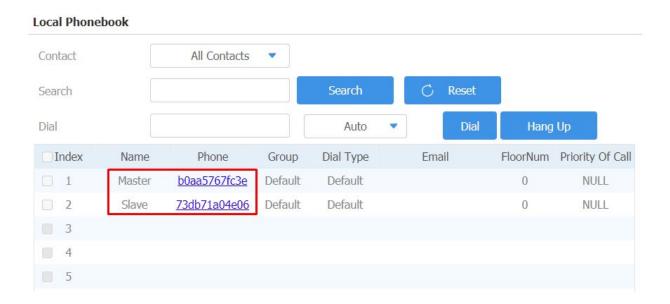

After that, you just need to go to **Intercom**  $\rightarrow$  **Relay** and set up the DTMF options of your choosing, for example:

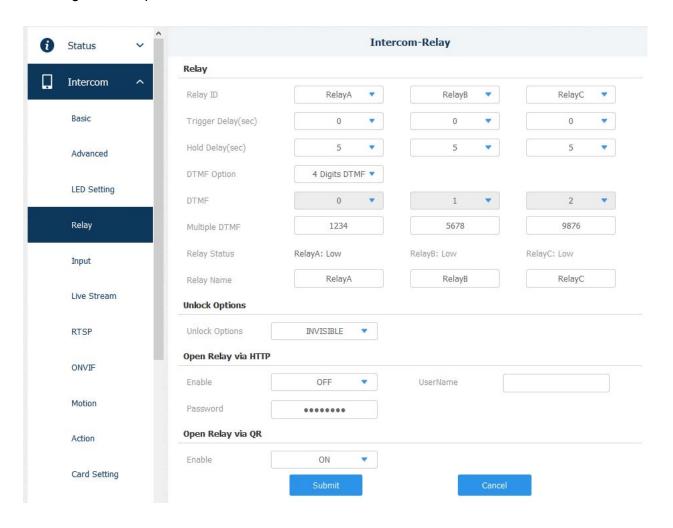

We've set up 3 different DTMF codes for 3 different relays on the Akuvox (A, B and C). Depending on which Zipatile2 account sends which DTMF code a relay will be triggered.

## #8 Configuring Zipatile2 Account for DTMF

Back on the Zipatile2 devices, go into **Intercom Settings** menu, and enter the Door code for the relay you wish to open on the Akuvox device with your DTMF.

For example if we want to open the previously set **Relay A** with the DTMF code 1234:

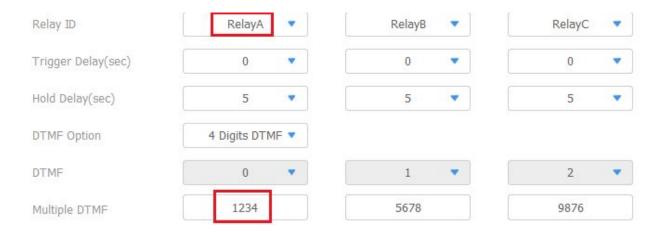

We will need to enter the same code in the **Door code** field in the **Intercom Settings**:

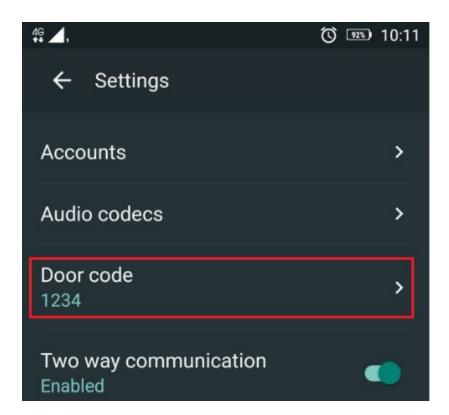

After that go back to the Intercom main menu and under contacts (the two people icon) in the bottom right corner press the Add Contact button:

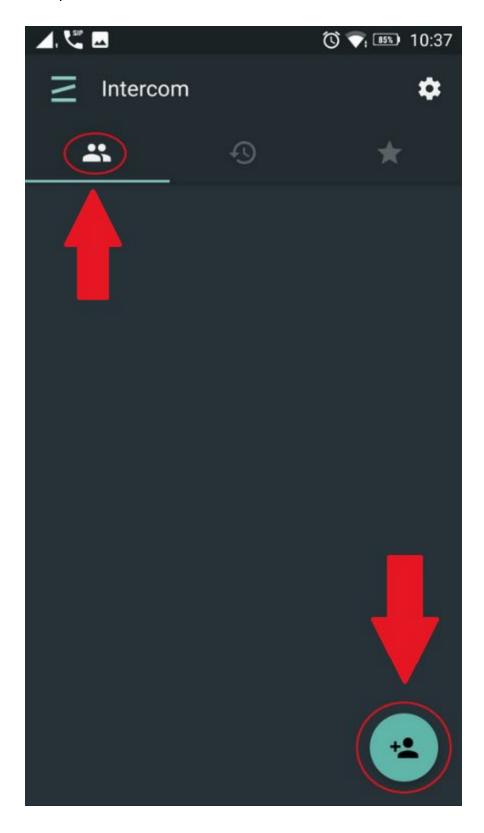

Fill out the information for the contact. Choose whatever Firstname/Lastname you wish to use to identify the Akuvox device.

Under **SIP URI** field the format is going to be the SIP Uri of the contact:

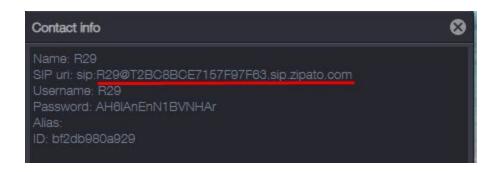

In this example, since the Akuvox is registered on the SIP server on the Master Zipatile the SIP URI is going to be R29@T2BC8BCE7157F97F63.sip.zipato.com

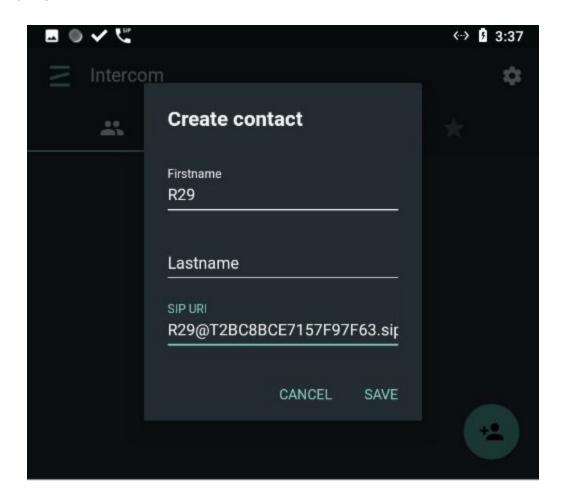

After that press the SAVE button to save your contact settings.

The new contact will become visible in the Intercom Contacts.

Press directly on the display name of the contact to enter the contact interface:

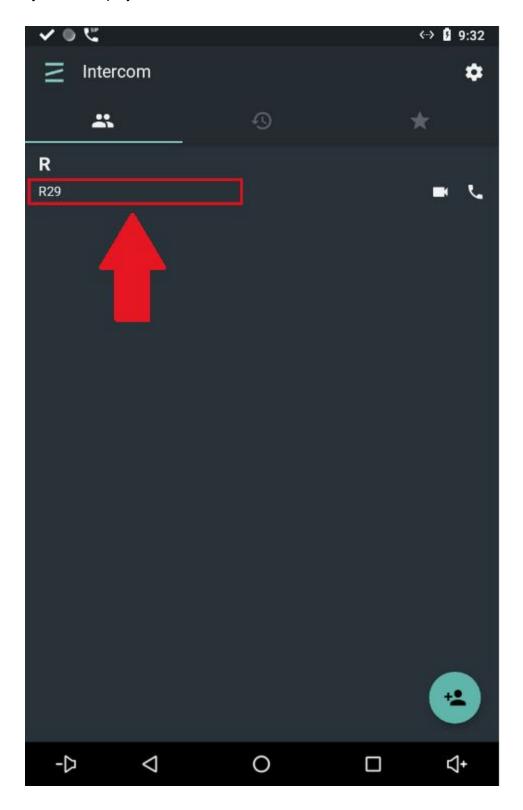

On the contact interface, in the top right corner, press the contact settings icon:

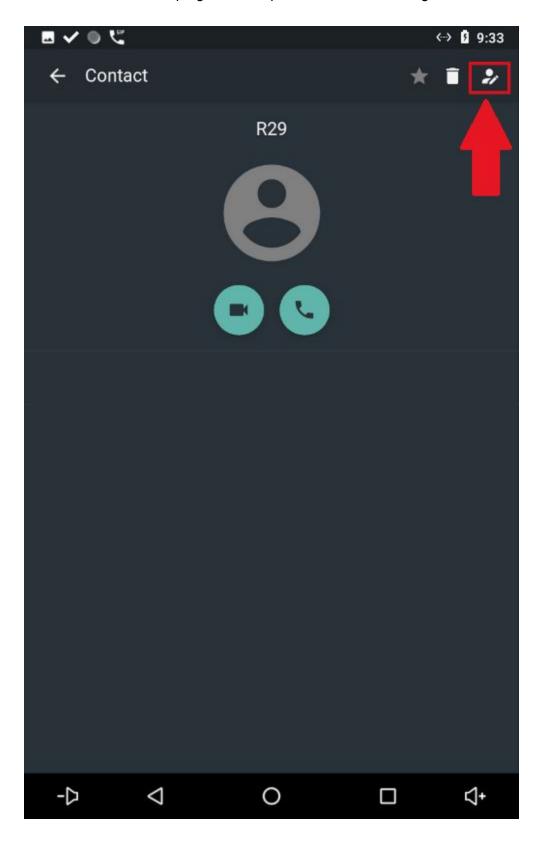

On the bottom enable the Doorphone option - This will enable the Door Open option during the call which will allow us to send the DTMF signal to the Akuvox R29 device.

In the Camera URL field enter the RTSP link for the Akuvox R29 device.

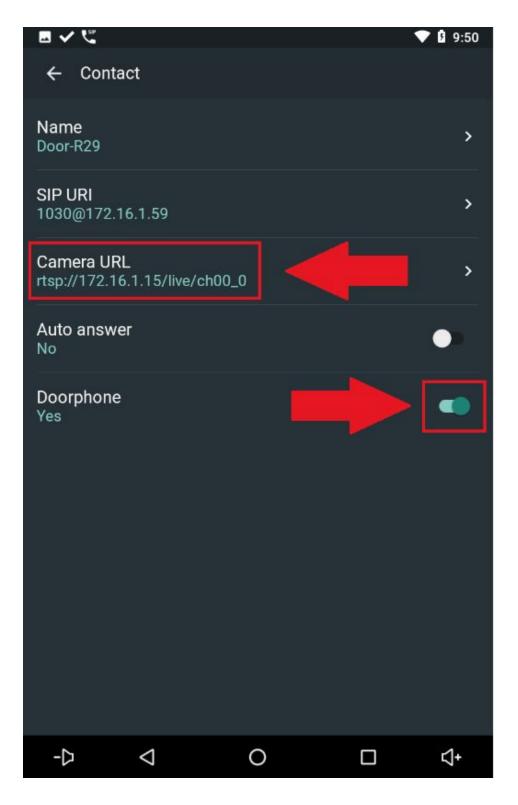

If everything was done correctly, you will now see the live feed from the Akuvox device in the contact of that device.

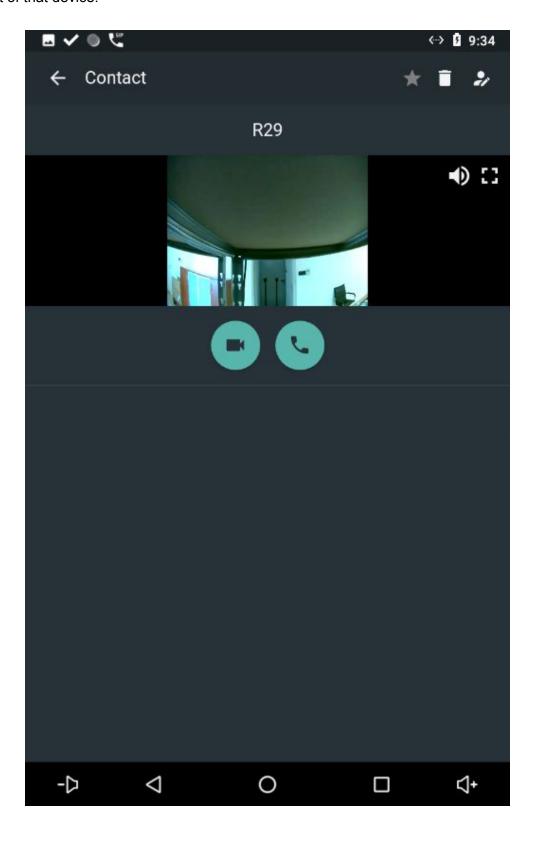

This means that when we receive a call from the Akuvox device, we'll be able to see the live camera feed from that device even before we choose to Answer or Decline the call:

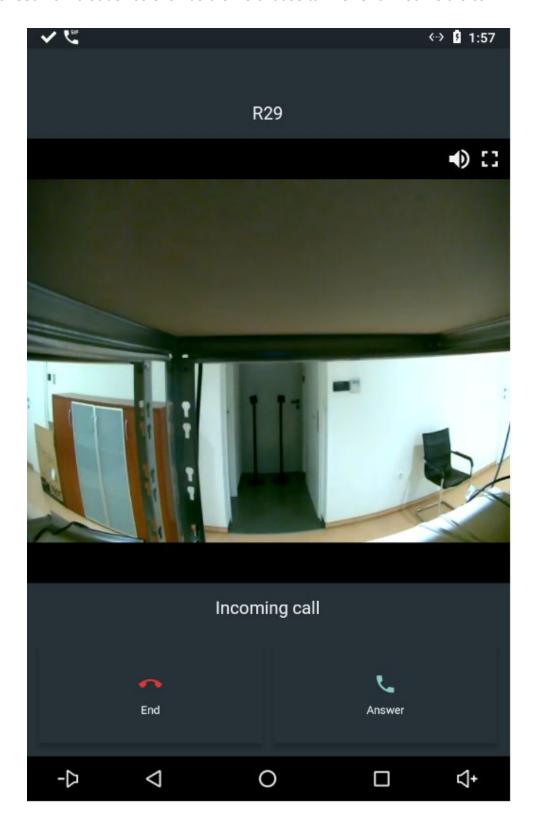

With the Doorphone option earlier enabled we now see that there an "**Open the door**" option during the call which will send the DTMF code to open the relay on the Akuvox device connected to the door:

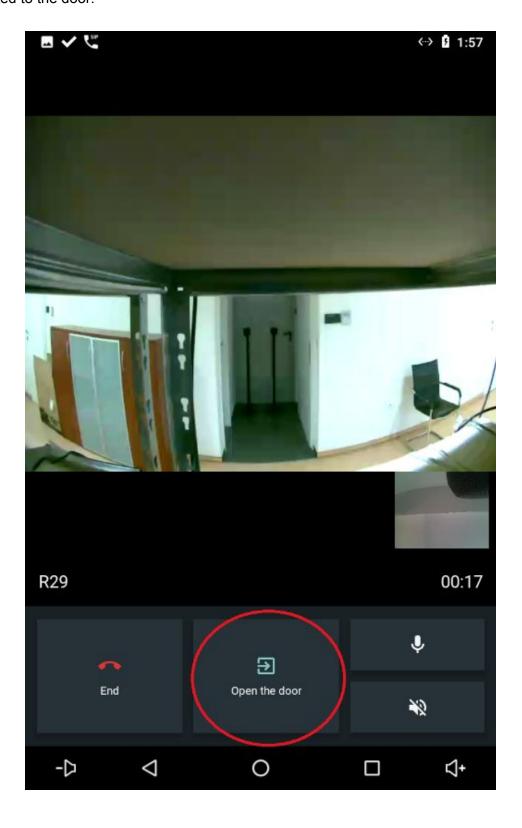

## #9 Adding the Zipatile2 account to contacts (zipatile-to-zipatile call)

To add another Zipatile2 account as a contact procedure is the same as when adding the Akuvox as a contact. Simply create another contact again:

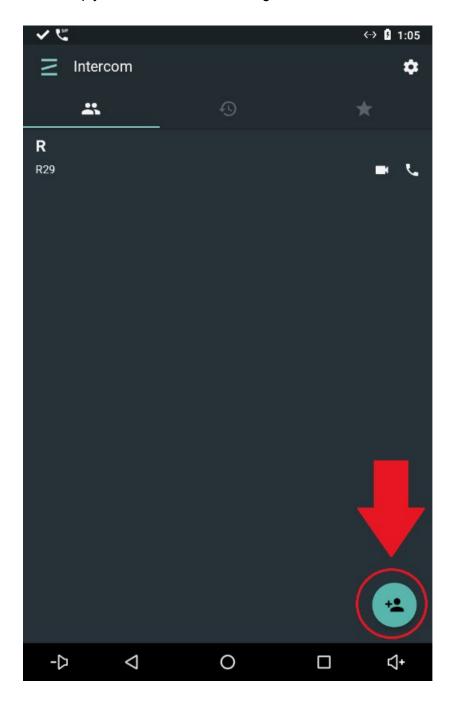

With the information of the slave device account (we are adding the slave account as the contact):

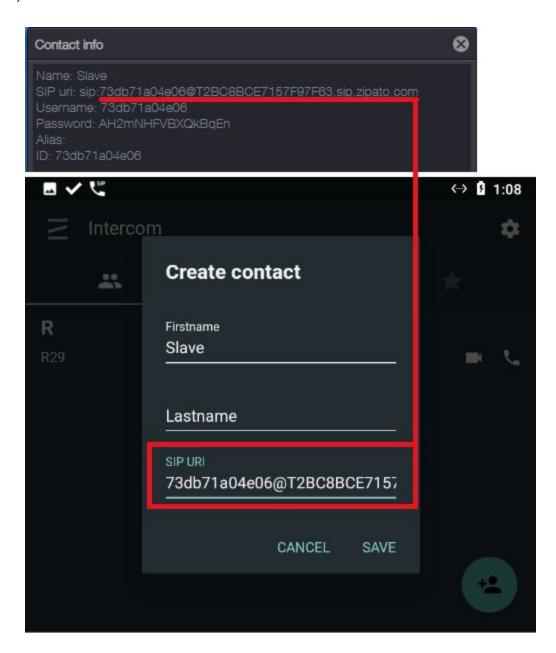

After that the slave device will be visible as a contact.

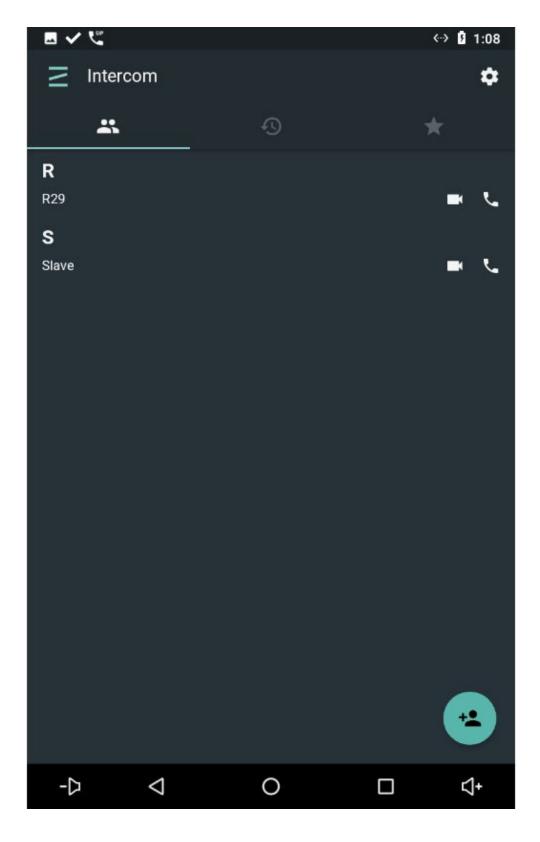

Repeat the same procedure on the Slave (other Zipatile) for the Master contact (so we can also call the master from slave):

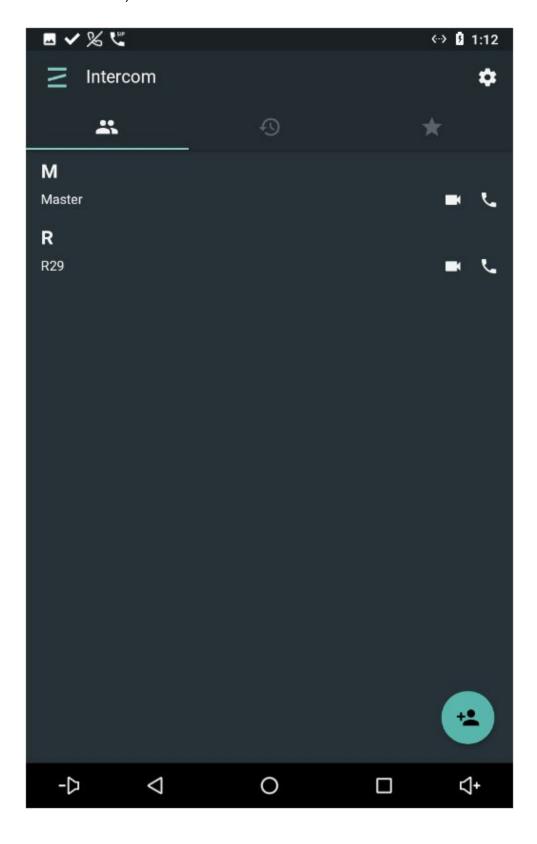

Finally, test the call from Master to slave:

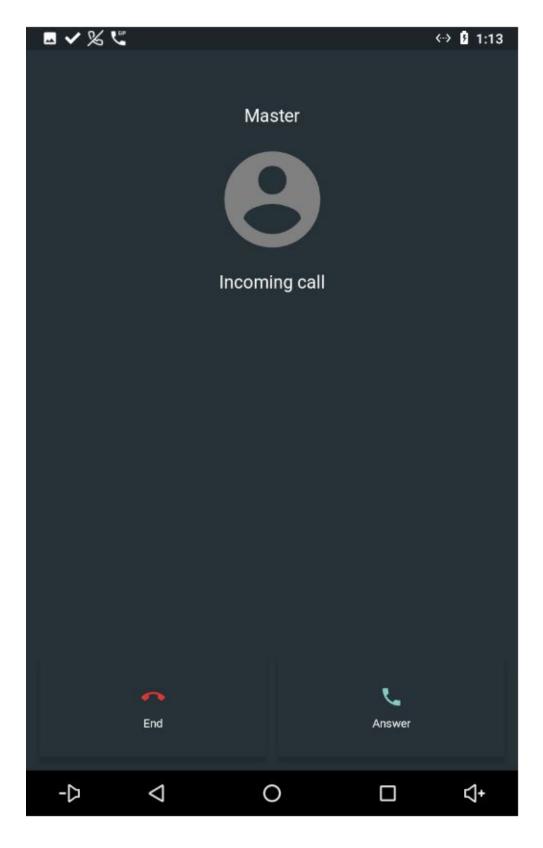

## #Notes

• When using SIP Server App with both the Wifi and the Ethernet connection at the same time, the wifi and the ethernet connection need to be on different subnets